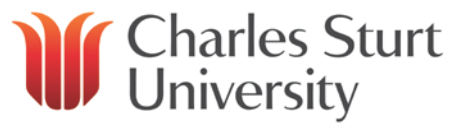

# **Table of Contents**

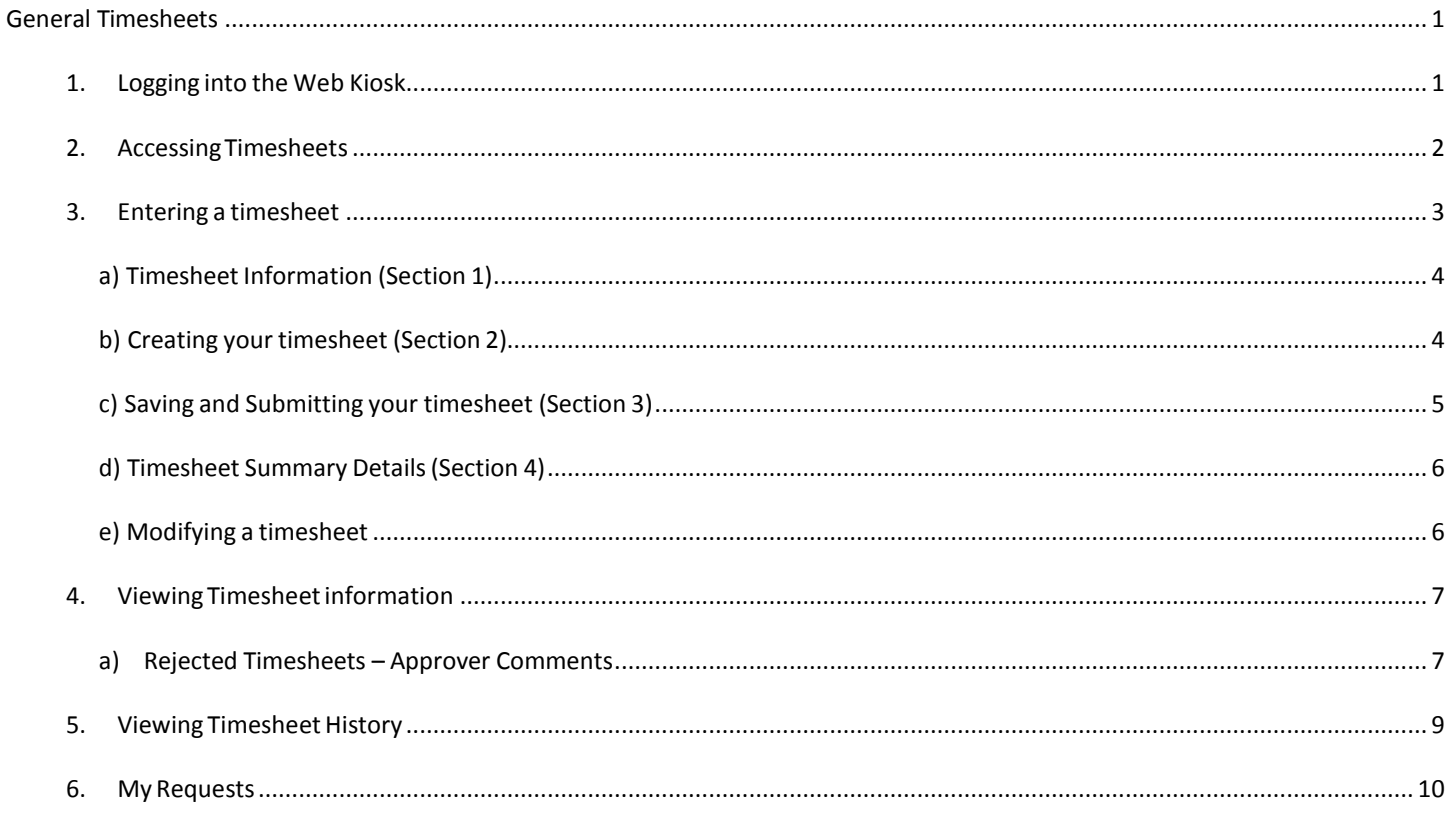

## <span id="page-1-1"></span><span id="page-1-0"></span>**General Timesheets**

### **1. Logging into the Web Kiosk**

To accessthe Web Kiosk put the following web addressinto your internet browser:

webkiosk.csu.edu.au

This will open the Charles Sturt University Web Kiosk log-in webpage. Enter your Username and Password into the appropriate fields and click the OK button.

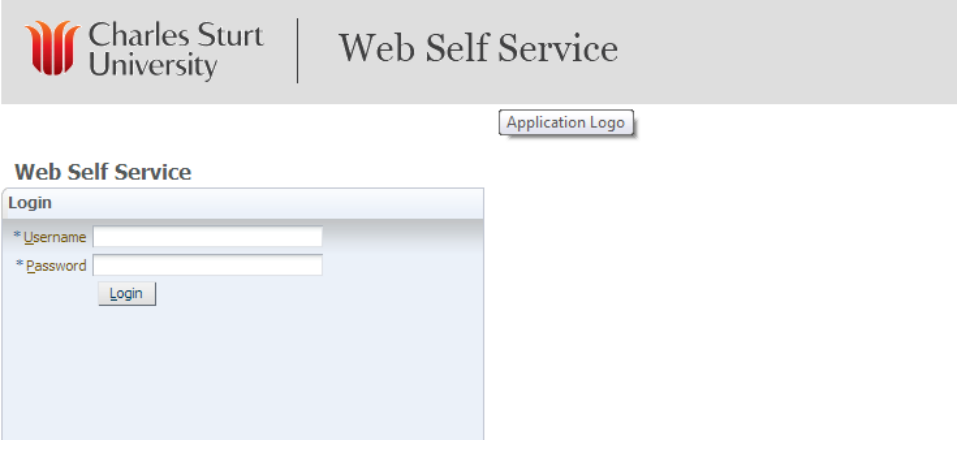

Fig 1 A screen, similar to the screen below (Fig 2), will appear.

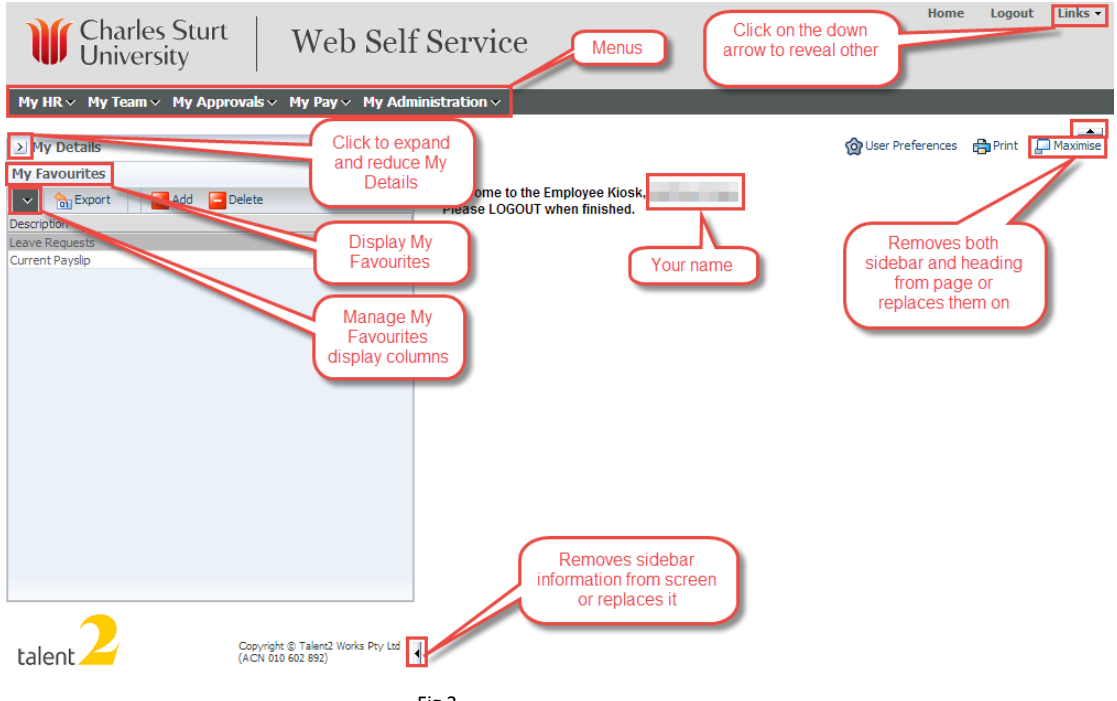

Fig 2

The web kiosk has a tiered menu system that containsinformation about you. You are also

able to view a various things about you and your position at Charles Sturt University. The majority of this document will deal with General Timesheets.

### <span id="page-2-0"></span>**2. Accessing Timesheets**

- 1. Click on the **Timesheets** menu (Fig 3)
- 2. Click on the **General Timesheet** item

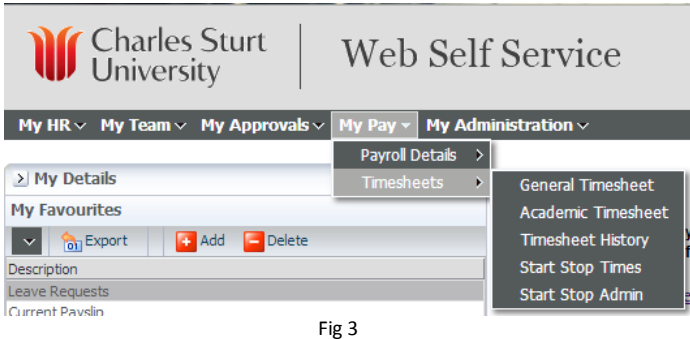

3. After clicking the General Timesheet menu item, the General Timesheet summary page will appear (Fig 4).

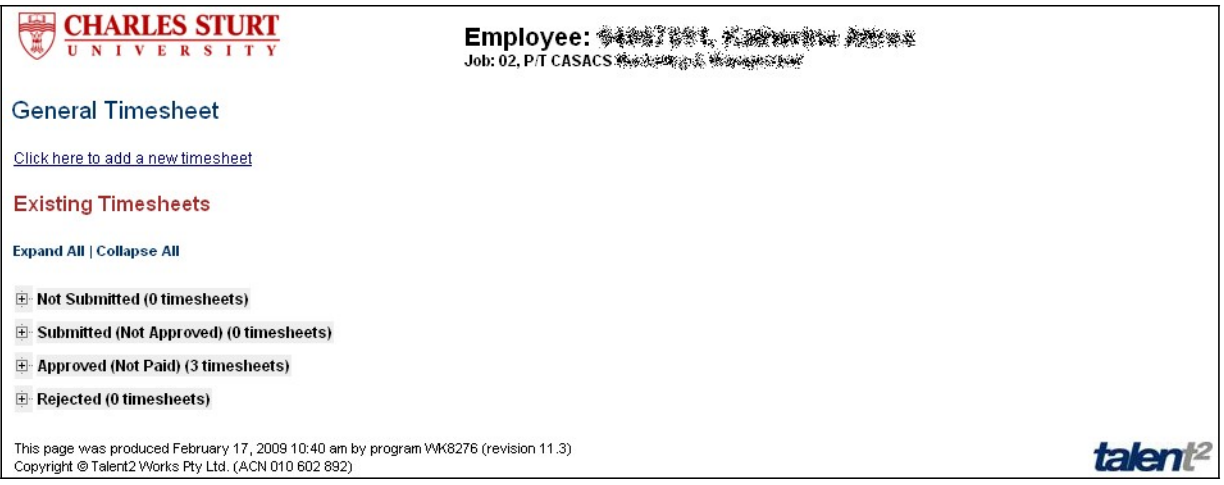

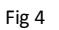

4. The menus below the heading **Existing Timesheets** can be expand by clicking on the **Expand All** option or by clicking the plus sign  $\Box$  to expand individual menus (Fig 5).

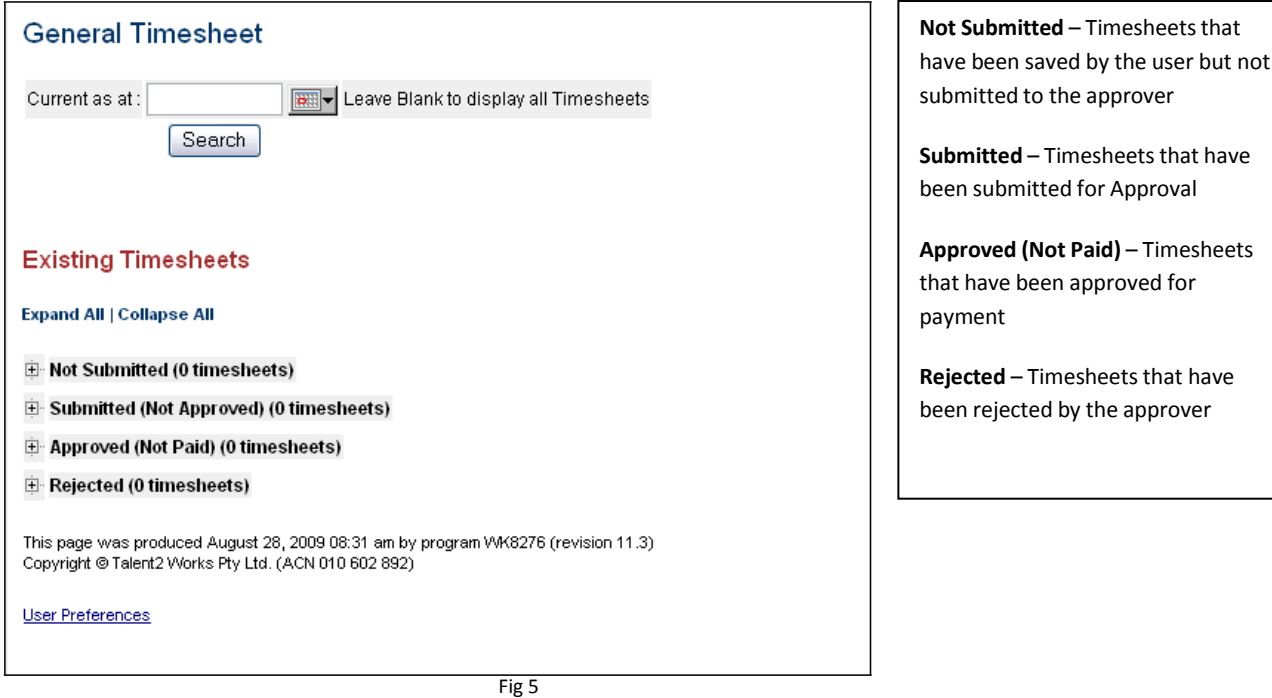

### <span id="page-3-0"></span>**3. Entering a timesheet**

1. To create a new timesheet click on the link at the top of the Timesheet Summary page that says: Click here to add a new timesheet (Fig 6)

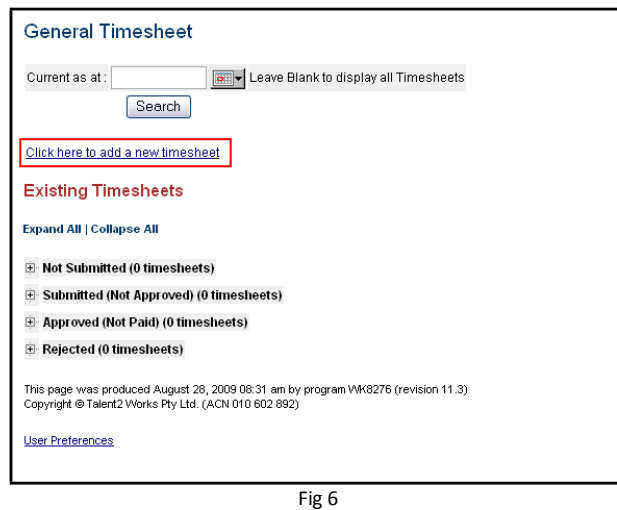

2. You will be asked to choose a Start date for the timesheet. (Fig 7).

You can type the date into the date field or select a date using the calendar button, located beside the date field. The date that is selected for the **Start Date**, will be the earliest date that can entered onto a Timesheet.

**PLEASE NOTE**: You cannot enter a date that is earlier than the contract **Start Date**.

Click the **Find Employee Jobs** button.

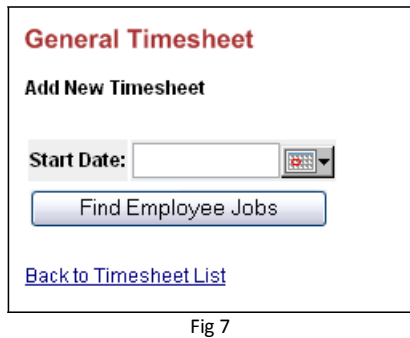

3. You will be presented with a screen where you will need to select a job, before proceeding to the Timesheet entry screen. You can select all your available contracts by clicking the Select all Jobs button. Or you can select an individual job by clicking the tick box in the **Select** column, beside the appropriate job. Then click the continue button.

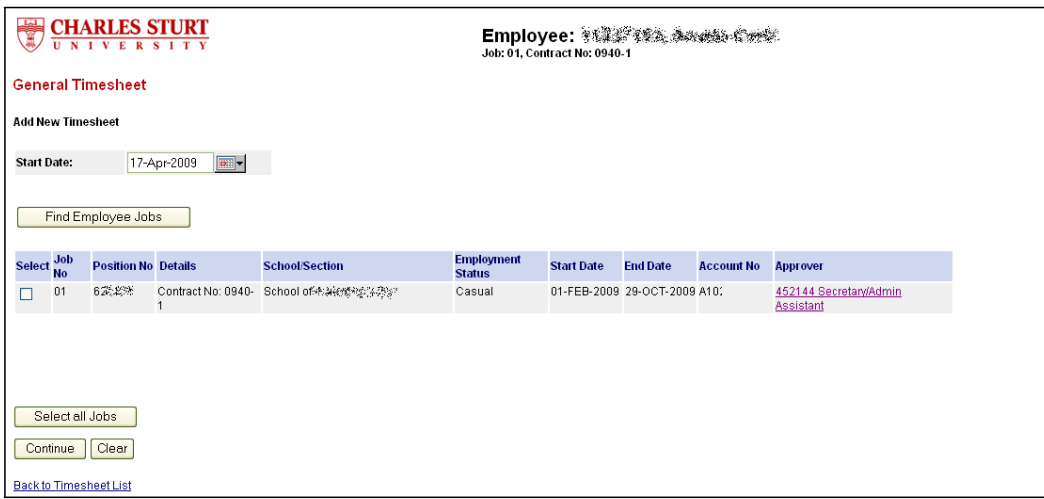

4. After selecting a valid job, the General Timesheet will open (Fig 9). The timesheet can be separated into four sections:

- **Section 1** Your details and the timesheet details
- **Section 2** The timesheet entry matrix
- **Section 3** the Action buttons
- **Section 4** The Timesheet Summary details

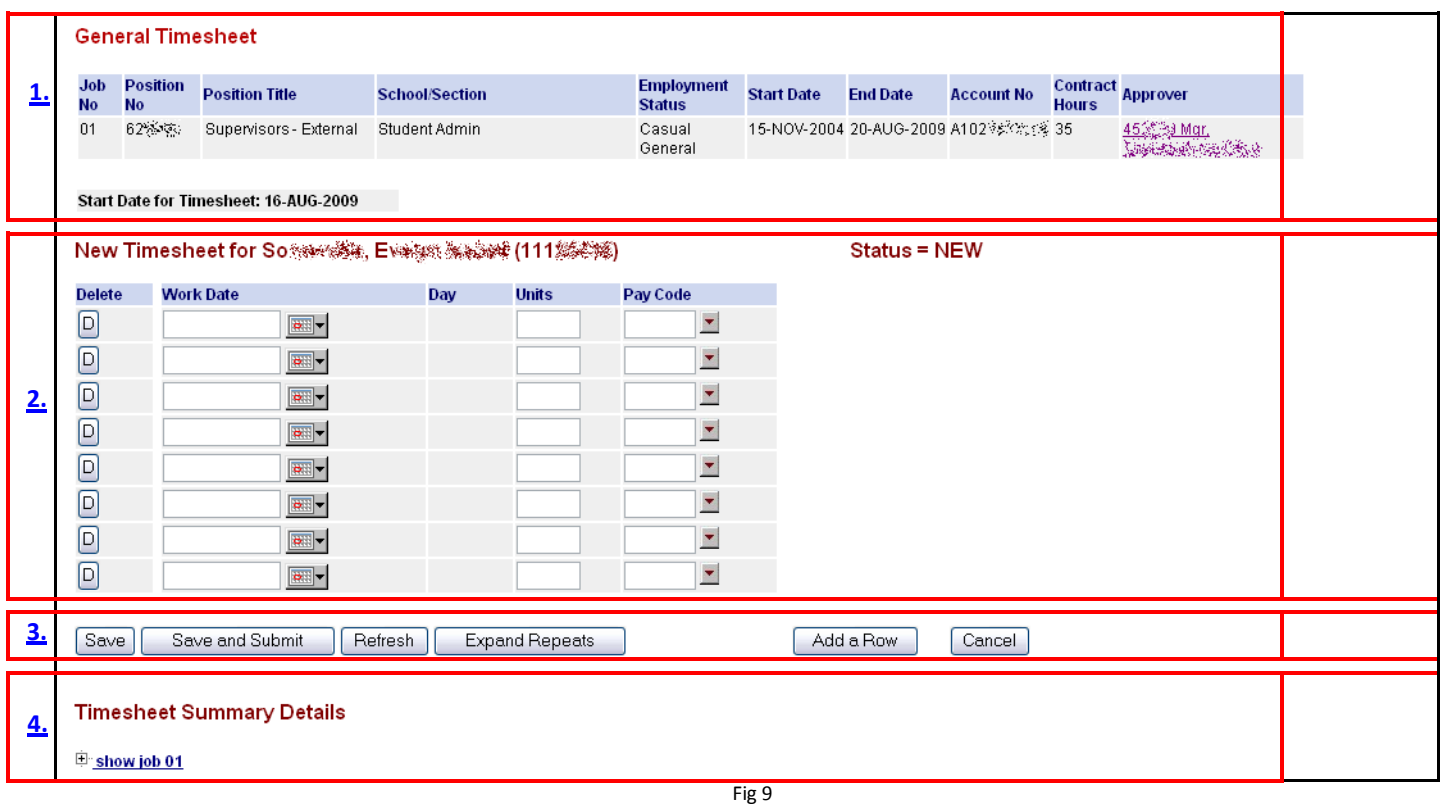

#### <span id="page-4-0"></span>**a) Timesheet Information (Section 1)**

**Section 1** at the top of the timesheet, is a summary of your information, including your general information, the Start Date for the timesheet and the calendar you have selected for this timesheet.

#### <span id="page-4-1"></span>**b) Creating your timesheet (Section 2)**

**Section 2** of the Timesheet screen (Fig 9) is a New Timesheet.

- a. The delete button **D** will delete the entire row of the timesheet
- b. The **Job No** column will only appear if you have selected multiple jobs. You are able to select a particular job number for the particular work date entry.
- c. The **Work Date** field can be entered by typing or selecting from the calendar button. This date must be from the start date of the timesheet and within the selected Calendar dates and the Start and End dates of the job. After entering the date, if you use the Tab button the keyboard, the Day will appear.
- d. The **Units**that you enter are appropriate to the pay code. Generally, the units will be hoursin decimal format. For example 1 hour and 15 minutes will be 1.25 hours/units or 1 hour and 45 minutes will be 1.75 hours/units. To enter a whole hours, you only need to enter the number eg 3 or 7, you do not need to enter 3.0 or 7.0
- e. To select a **Paycode** click on the down-arrow icon **b**eside the field. This will open a pop-up window that will display all the available paycodes (Fig 10). To select a paycode, click on the paycode and this will place the paycode into your timesheet.

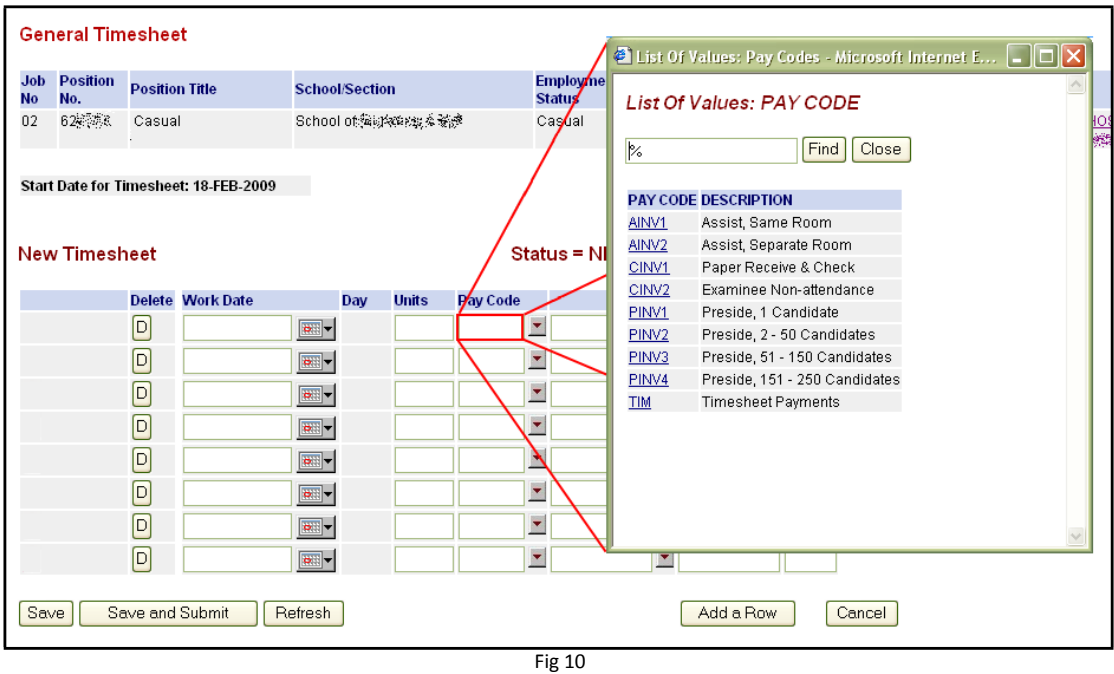

You can also search for a pay code by typing the whole code into the search field at the top of the pop-up window and pushing find or you can search for a range of codes by using a wildcard (**%**) eg to find all codes that contain the numbers 1 and 5 together (eg 15, 015, 150, 815) you would put %15% (between two wildcard symbols) into the search field and click find. The list will then be reduced to those codes with 15.

#### <span id="page-5-0"></span>**c) Saving and Submitting your timesheet (Section 3)**

**Section 3** of the timesheet screen (Fig 9) there are the following buttons

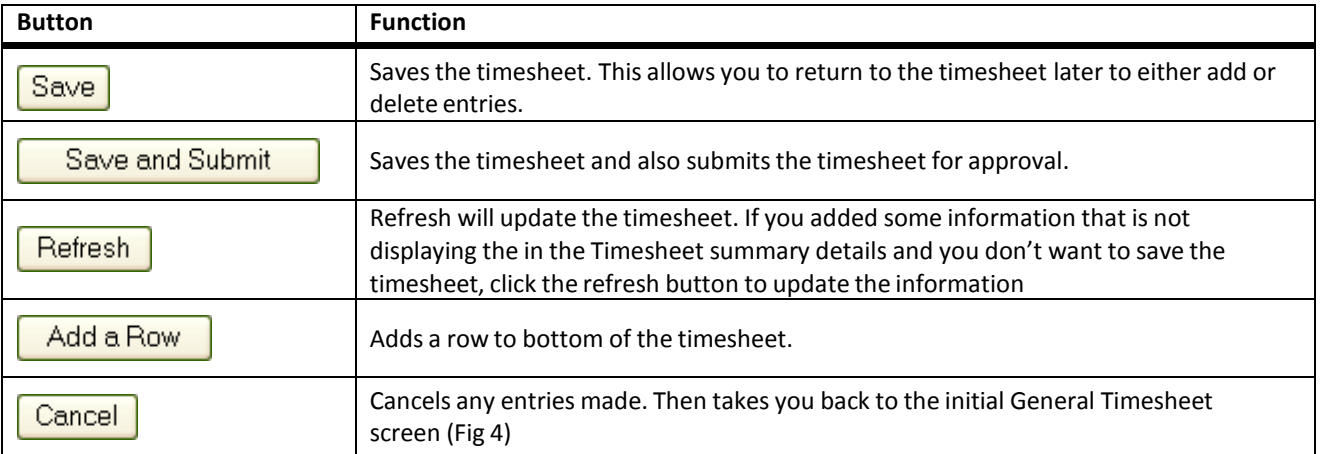

After you click **Save and Submit** you should receive a message on the screen telling you that your timesheet has been successfully submitted to the approver (Fig 13). In this example screen shot also contains a Warning message. Thisis warning message has only been displayed as the staff member has exceeded the allotted number of hours for this particular Paycode. This will not stop the timesheet from being submitted, but the warning will also appear for the approver.

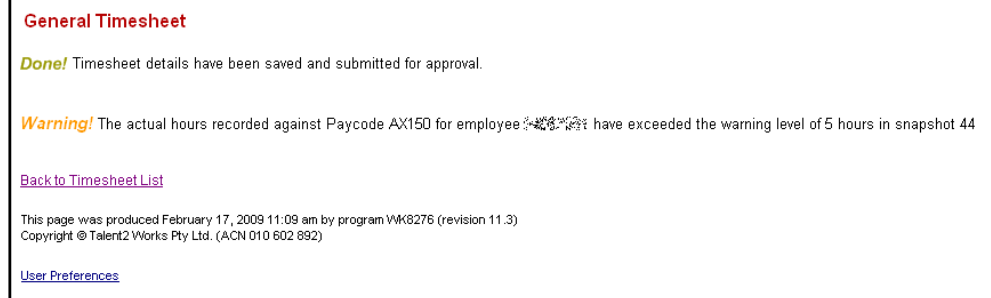

Clicking the Back to Timesheet List link will take you back to the initial Timesheet page (Existing Timesheets) as seen in Fig 5.

#### <span id="page-6-0"></span>**d) Timesheet Summary Details(Section 4)**

**Section 4** of the Timesheet is a Timesheet Summary. The summary can be viewed by clicking on the **show job** link or by clicking the plus sign  $\boxed{\frac{1}{2}}$  (Fig 14)

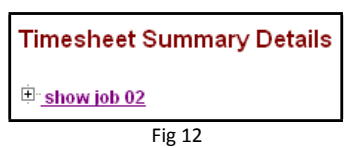

This provides you with a summary of the timesheet. You can add further comments for the approver by added them to the optional comments box at the bottom of the form.

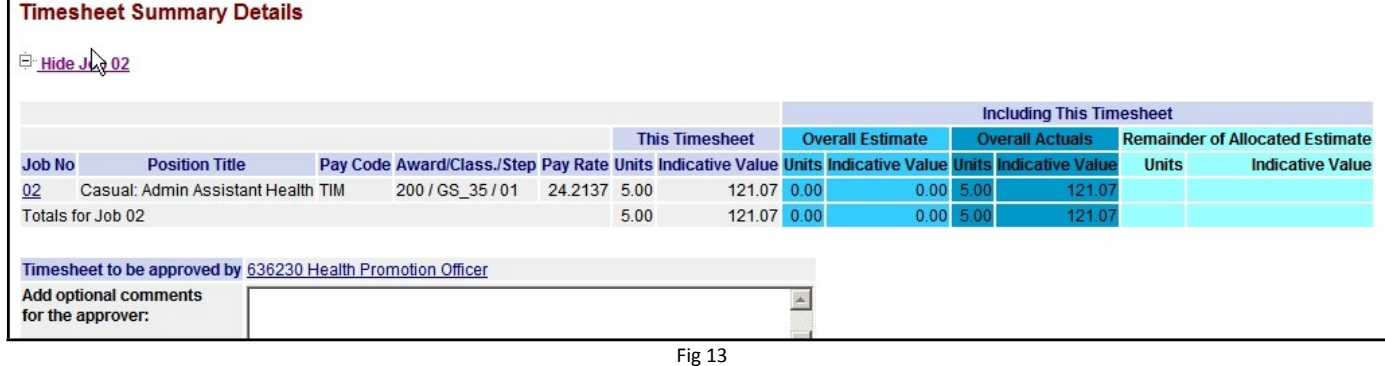

#### <span id="page-6-1"></span>**e) Modifying a timesheet**

Before a timesheet is approved you have an opportunity to make modifications to the timesheet. Any timesheet that is still in the **Not Submitted** and **Submitted (Not Approved)** section of the timesheet summary page can be modified. You can also modify timesheets that have been **Rejected** by the approver.

#### *i.* Modifying timesheets that have not been submitted

From the General Timesheet summary page, to modify a timesheet that has **not been submitted** click on the Record ID number of the time sheet (Fig 16). This will open the timesheet and you can make any necessary modifications. Modifications are made using the same steps you would use to create a timesheet, as outline in previous sections.

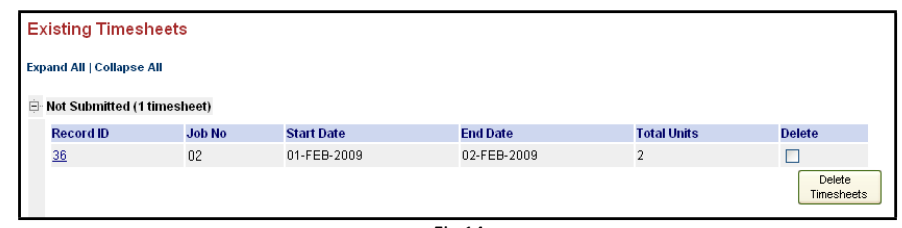

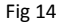

#### *ii.* Modifying timesheets that have been submitted but not approved

From the General Timesheet summary page, to modify a timesheet that has been submitted but not yet approved, first you must unsubmit the timesheet. The quick way to unsubmit a timesheet is to click the box in the unsubmit column for the appropriate timesheet and then click the Unsubmit button. You can also click on the Record ID number and unsubmit the timesheet by clicking the Unsubmit button, near the bottom of the page.

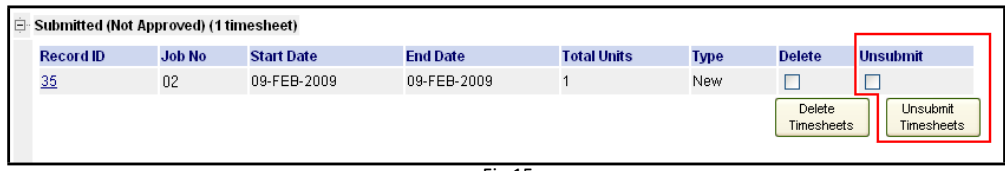

Fig 15

This will then move the submitted time sheet back to the **Not Submitted** section of the General Timesheet Summary page. The timesheet can then be treated like it had not been submitted.

This method can also be applied to timesheetsthat have been **Rejected**.

### <span id="page-7-0"></span>**4. Viewing Timesheetinformation**

Once you have **saved** or **saved and submitted** a timesheet or a timesheet has been **approved** or **rejected**, you will be able to view a summary of the timesheet in **Existing Timesheet** page, which was mentioned in the Accessing Timesheets section of this document. This is screen you first view after clicking on General Timesheet from the left hand menu.

From this screen you can perform some quick actions to the timesheet. By using the tick boxes on the far right hand side of the screen and Delete and/or Unsubmit timesheet buttons, you can easily delete or unsubmit timesheets without having to go into the timesheet itself.

**NOTE**: Once the timesheet has been **deleted**, you cannot retrieve it. However, an unsubmitted timesheet can be resubmitted.

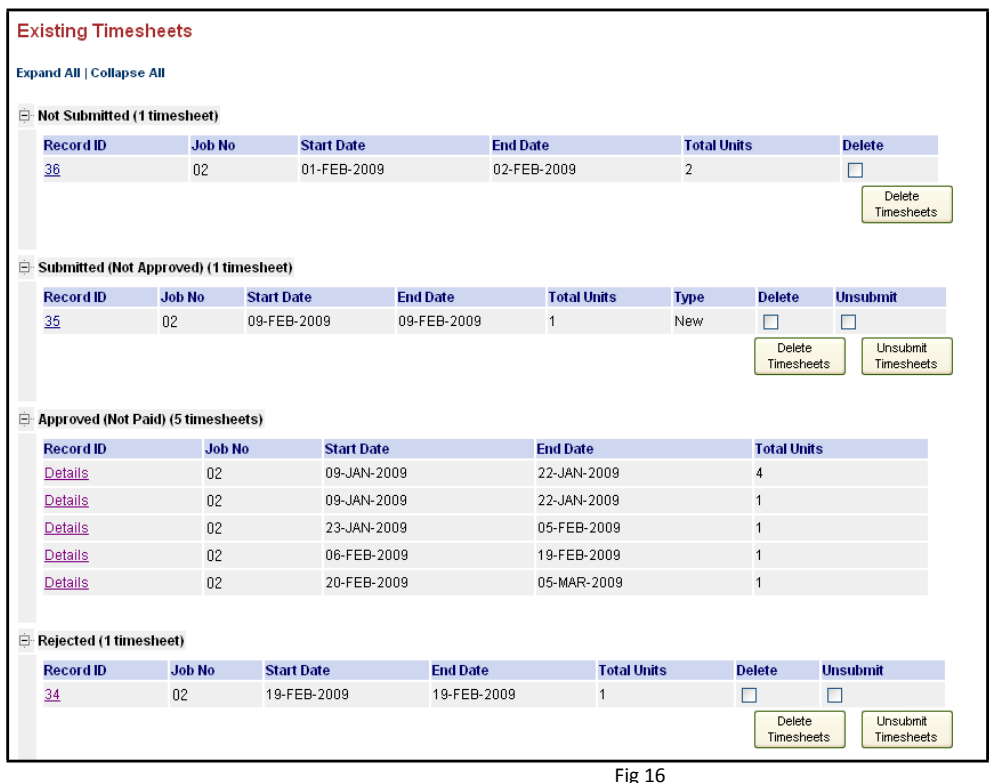

#### **Not Submitted** –

Timesheets that have been saved by the user but not submitted to the approver

#### **Submitted** –

Timesheets that have been submitted for Approval

### **Approved (Not Paid)**

– Timesheets that have been approved for payment

#### **Rejected** –

Timesheets that have been rejected by the approver

# <span id="page-7-1"></span>**a) Rejected Timesheets – Approver Comments**

Rejected timesheets can be viewed in the Rejected section as per Fig 16. However, to view any commentsthat the Approver has made, regarding the rejection of the timesheets, can only be viewed in View Transactions(Section 6 – View Transactions of this document).

When you view the timesheet through the View Transaction section of the Web Kiosk, you will then be able to view the Approver's comments (highlighted with the red box below – Fig 17).

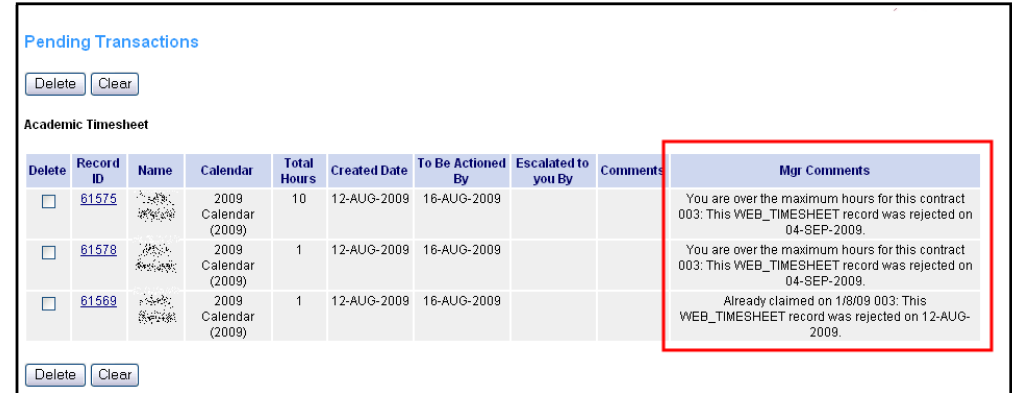

You can also view more detailed information by clicking on the corresponding Record ID number (Fig 17). This will then display the extra information in a new pop-up window (Fig 18). Comments are also displayed at the bottom of page.

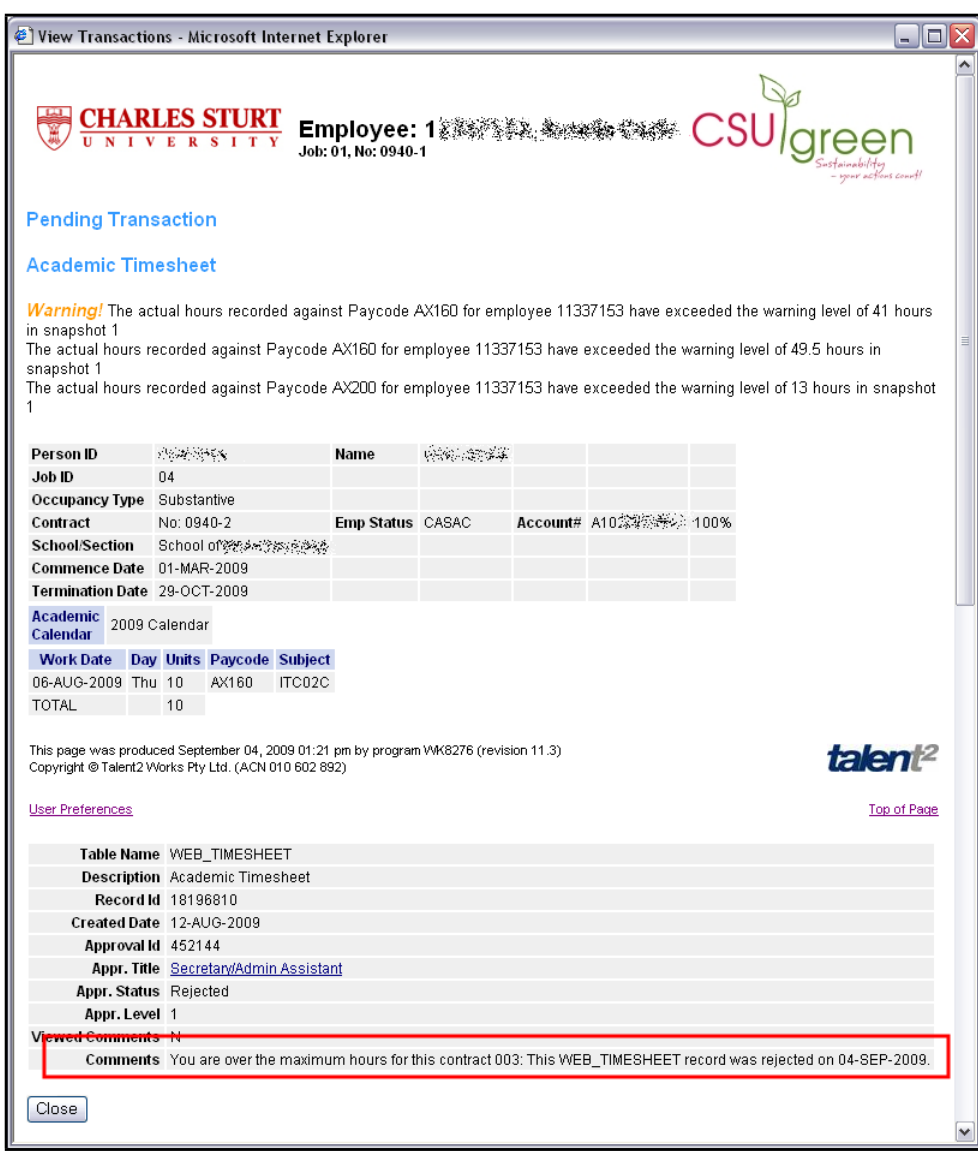

Fig 18

## <span id="page-9-0"></span>**5. Viewing Timesheet History**

You are able to view your timesheet history by clicking the Timesheet History menu item (Fig 18) in the Timesheet Folder:

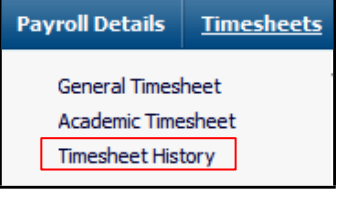

Fig 19

Your timesheet history will then be displayed (Fig 19).

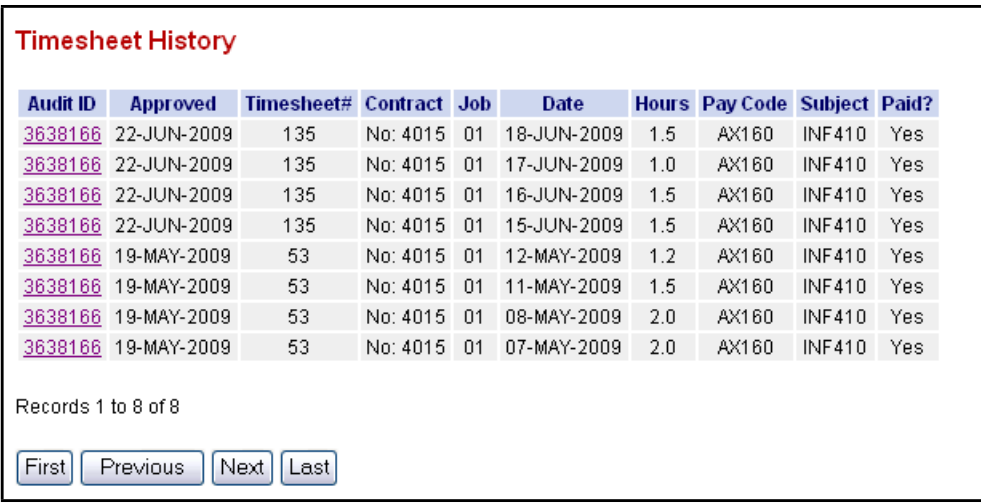

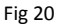

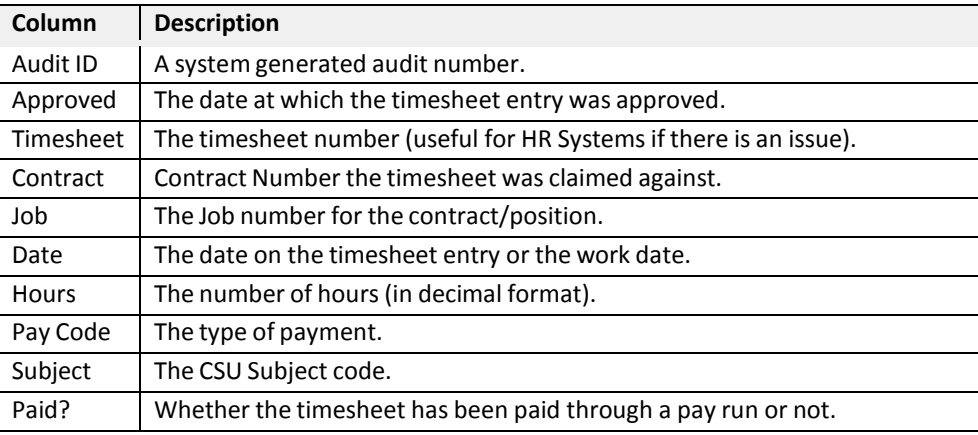

### <span id="page-10-0"></span>**6. My Requests**

You are also able view any pending timesheets (timesheet that are still to be approved) from the My Requests menu item.

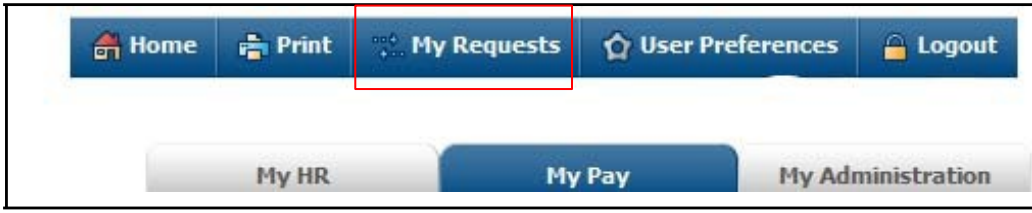

Fig 21 After clicking on the My Requests menu item a screen similar to Fig 21 will appear.

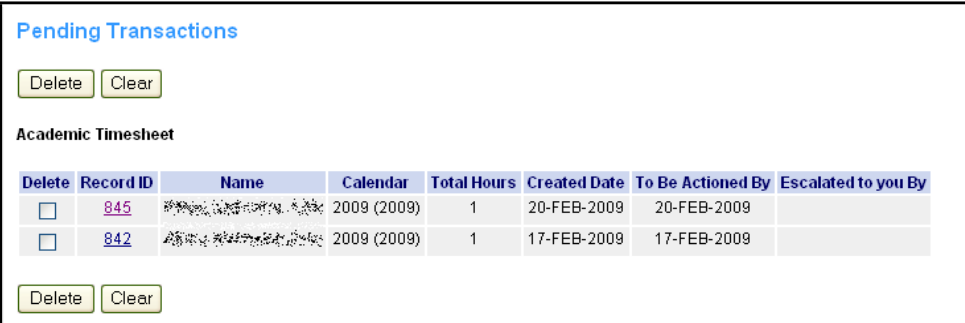

Fig 22

You are able to delete the timesheet but clicking the tick box under the Delete column and pushing the delete button.

**PLEASE NOTE**: you can only **delete** timesheet from **My Requests**, you cannot unsubmit them.

You are able to view the detail of the timesheet by clicking on the Record ID number, which will then open a pop-up window with the information on the timesheet, similar to Fig 22.

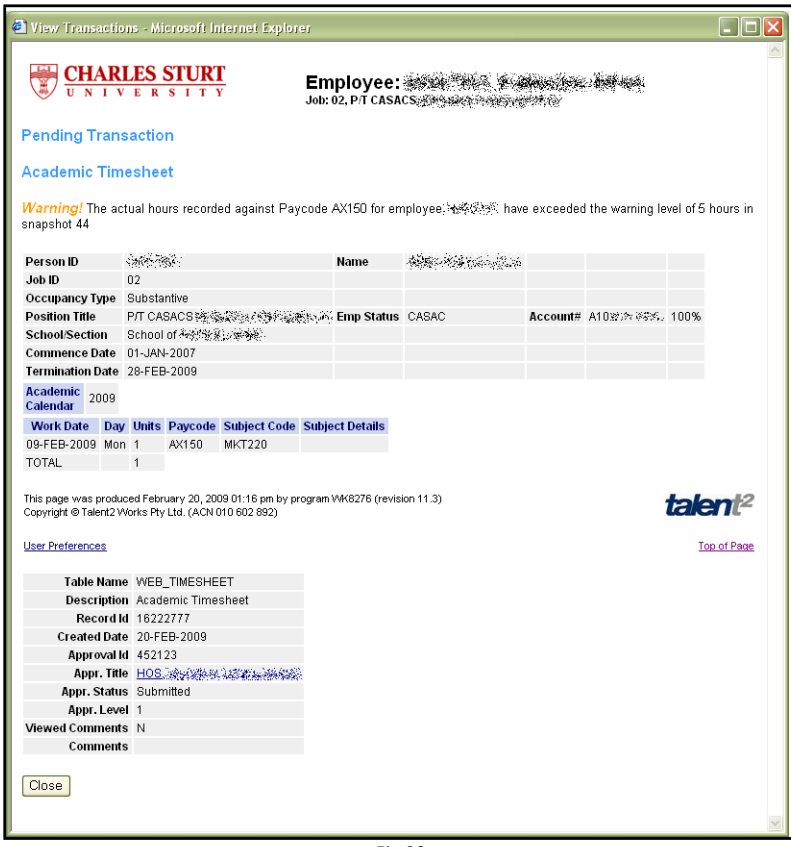

Fig 23